# How To View & Print Your MOBI Course Progress Report

STEP<sub>1</sub>

# **Go to www.scu.edu/mobi**

STEP<sub>2</sub>

HE MYOWNBUSINESS

## **Click on COURSE LOGIN**

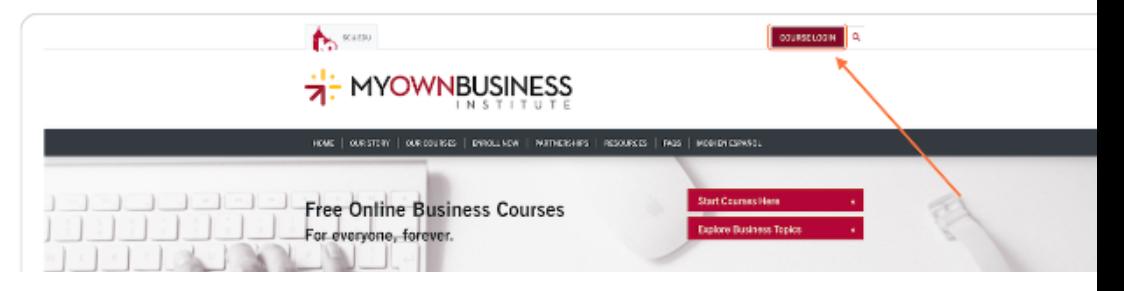

Santa Clara<br>The Muniversity

STEP<sub>3</sub>

#### **Enter your Username**

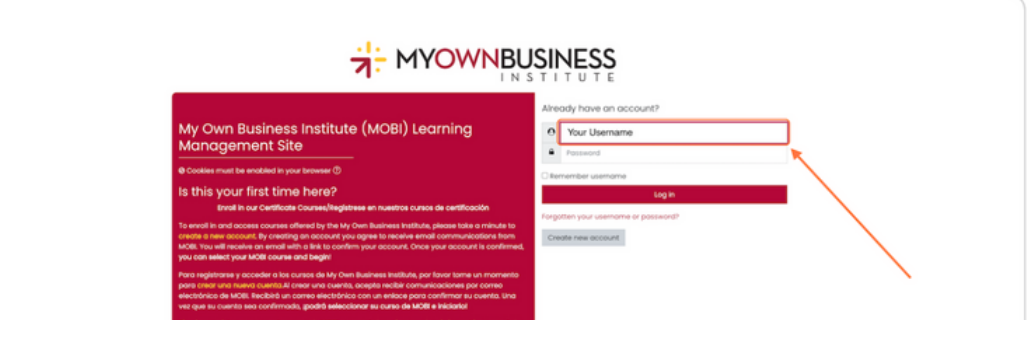

STEP 4

#### **Type password**

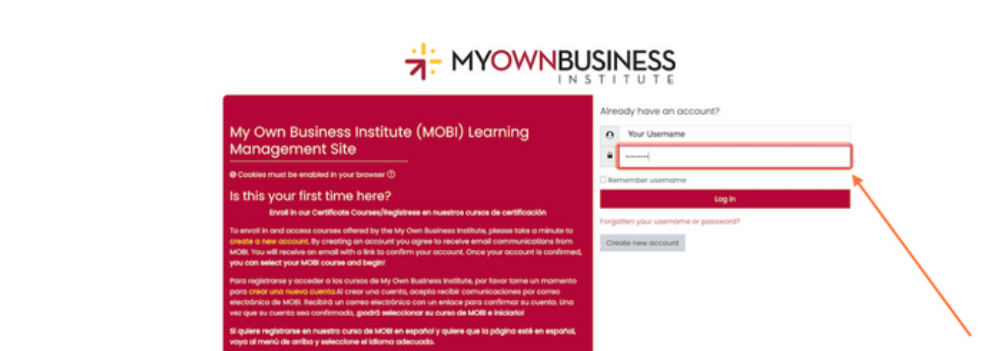

#### STEP 5

## **Click on Log in**

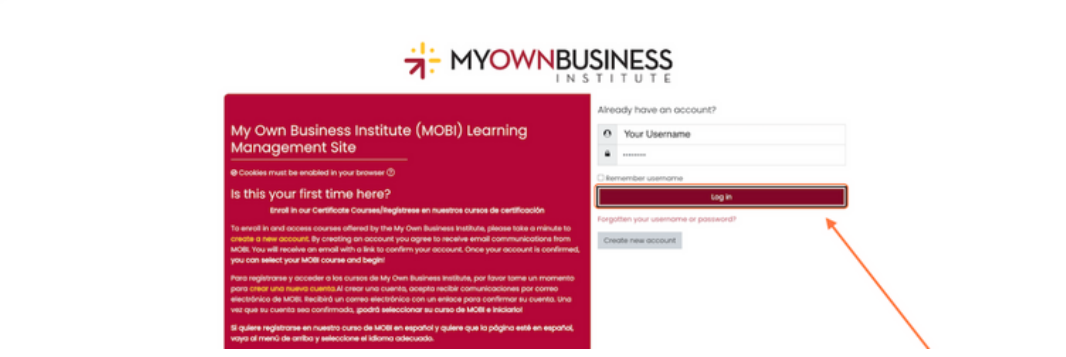

STEP 6

# Click on the user icon in the upper right corner

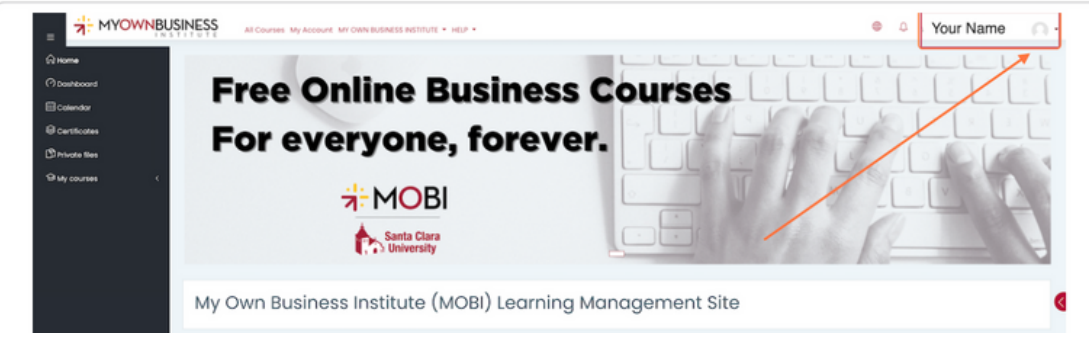

#### STEP<sub>7</sub>

# Click on Profile from the drop down menu

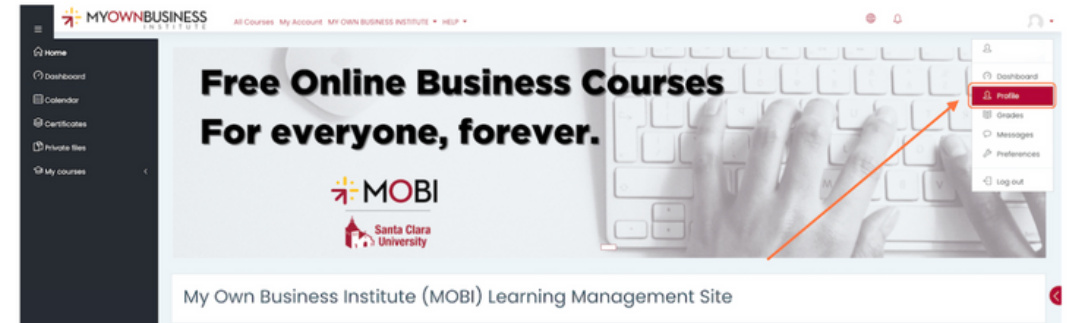

#### STEP 8

# **Click on Details**

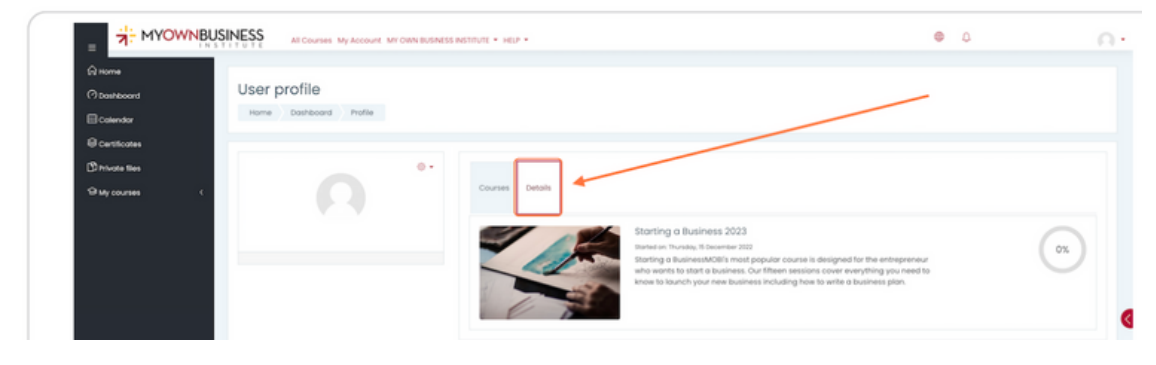

#### STEP 9

# Click on whichever course you would like to view

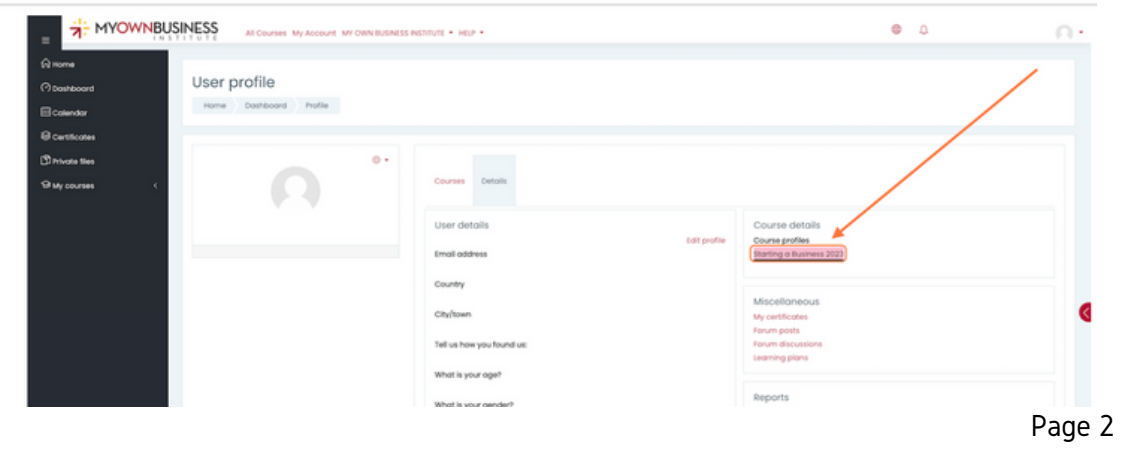

STEP 10

# H HYOWNBUSINESS  $\bullet$   $\circ$  $\circ$ . User profile  $\bigcirc$

#### Click on Details again, now that your course has been activated

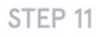

# **Click on Complete report**

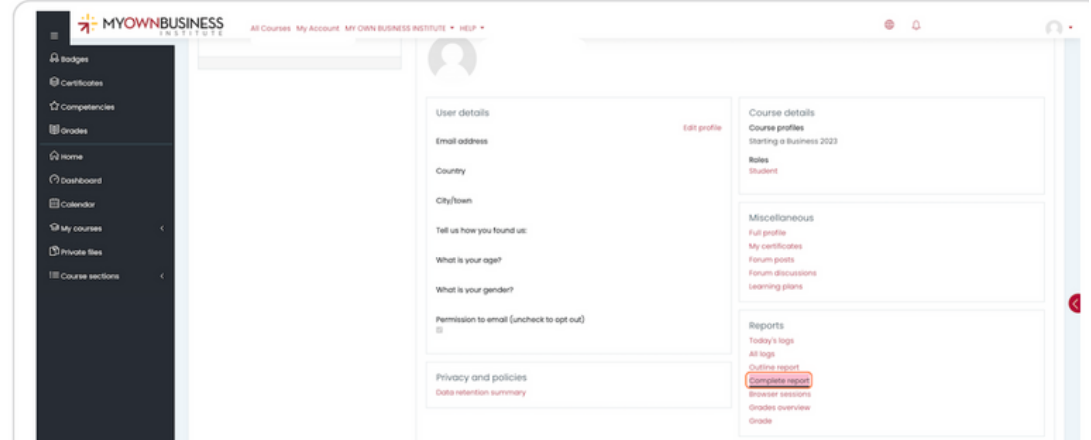

#### Step 12

**You can View your course activity by scrolling below the Resources box. You will see your log-in dates and times (the system does not track the duration you are in the course) as well as all your quiz and final exam attempts and scores. You can then Save (Windows: Ctrl+s; Mac:** ⌘ **+ s), or Print (Windows: Ctrl+p; Mac:** ⌘ **+ p) your Complete Report.**

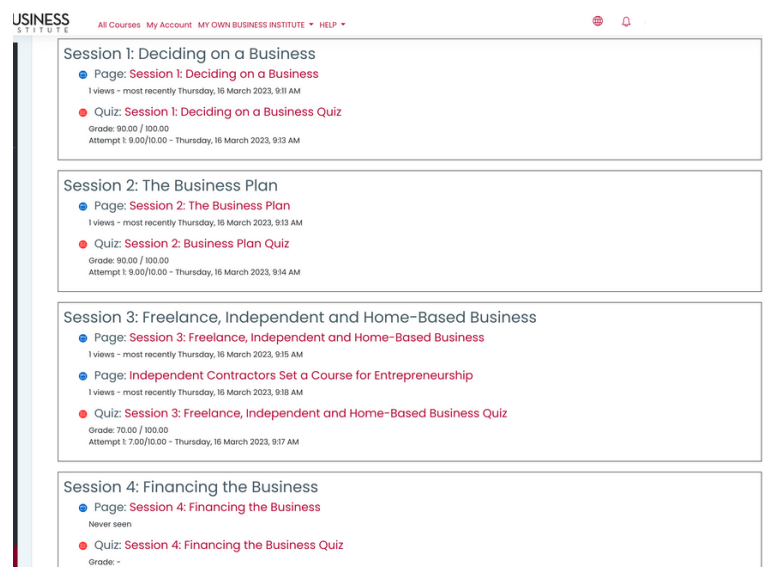

# 03142023